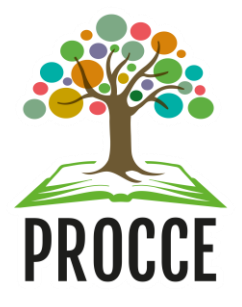

# **Manuais do Módulo de Extensão - Sigaa**

# **Como cadastrar projeto no Edital Procce nº 003/2022 – Programa Institucional de Bolsas de Extensão**

Esta funcionalidade permitirá ao docente cadastrar um projeto de extensão no Sigaa para concorrer ao Edital Procce nº 003/2022 – Programa Institucional de Bolsas de Extensão

# **1 Acesse** <https://sigaa.ufopa.edu.br/> **e faça login no sistema.**

• Clique no Portal do Docente → Menu Extensão → ações de extensão →submissões de propostas  $\rightarrow$  submeter proposta:

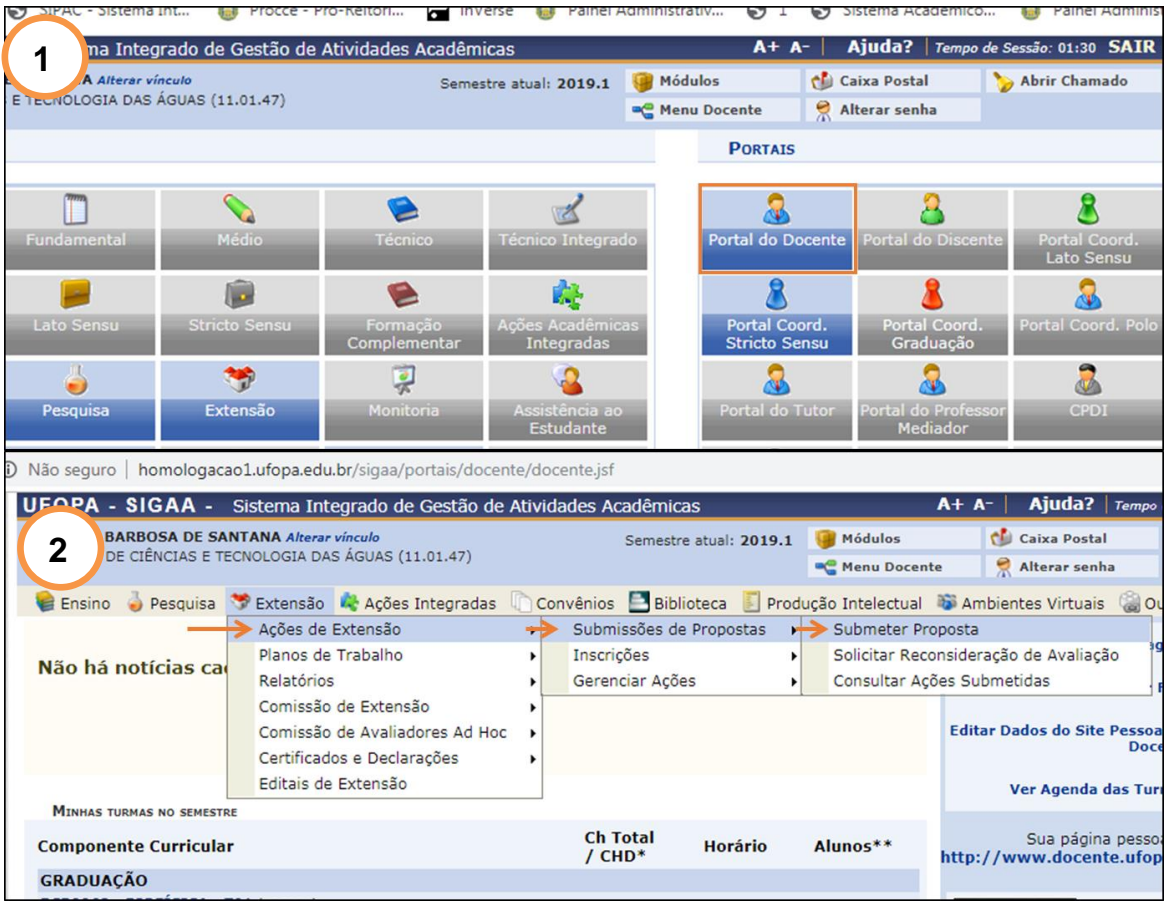

**Observação**: *O sistema salva o cadastro automaticamente após avançar a primeira tela. Caso queira retomá-lo posteriormente, acesse: Ações de Extensão* → *Gerenciar Minhas Ações > Listar minhas ações.*

# **2 Dados gerais da ação**

### *2.1 Informações gerais do projeto*

Nesta tela o proponente informará dados básicos do projeto:

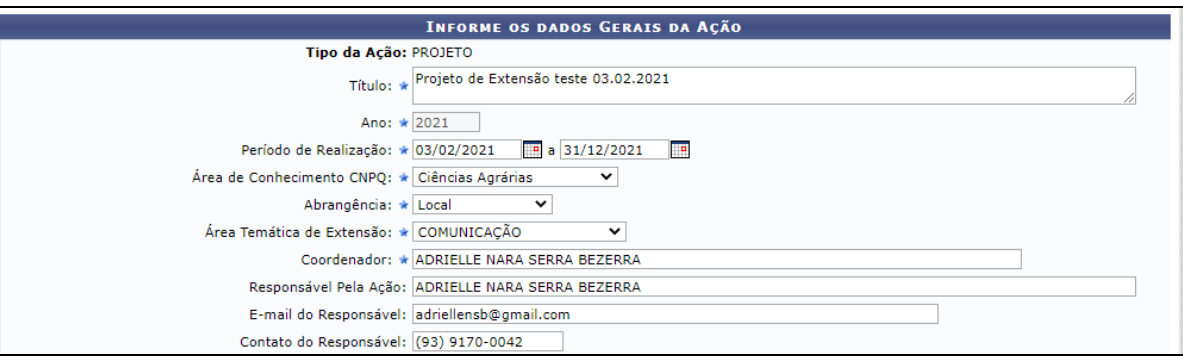

- **Período de Realização**: Informe o período indicando a data no espaço indicado ou clique no ícone para selecioná-la no calendário. *Atenção para o período de vigência dos projetos vinculados ao Edital: 01/05/2022 a 30/04/2023*
- **Área Temática de Extensão**: Selecione a área em que a temática do projeto está vinculada, de acordo com a Política Nacional de Extensão: Comunicação, Cultura, Direitos Humanos e Justiça, Educação, Meio Ambiente, Saúde, Tecnologia e Produção ou Trabalho.
- **Coordenador**: O nome do coordenador aparece automaticamente, de acordo com o usuário que está submetendo a proposta. Não clicar/alterar este campo.
- **Responsável pela ação, e-mail e telefone**: Nestes campos deve ser repetido o o nome do coordenador da ação, e informado seu e-mail e telefone para contato.

*Obs: Posicione o cursor do mouse sobre o ícone , para mais informações sobre o preenchimento dos campos.*

#### *2.2 Objetivos de desenvolvimento sustentável*

• Selecione um ou mais objetivos de desenvolvimento sustentável (ODS) da Organização das Nações Unidas (ONU).

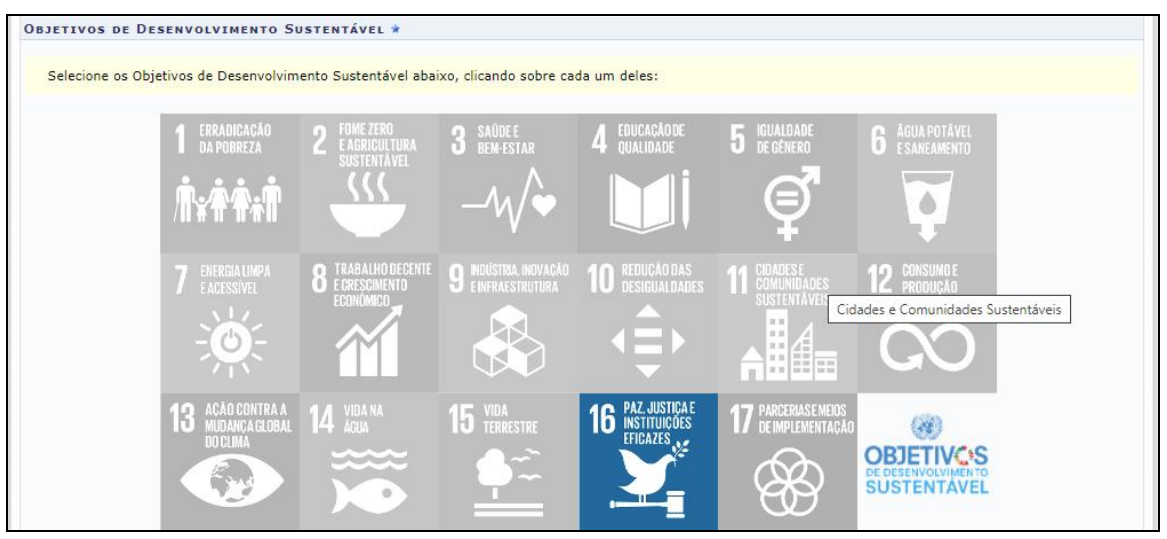

### *2.3 Público-alvo do Projeto*

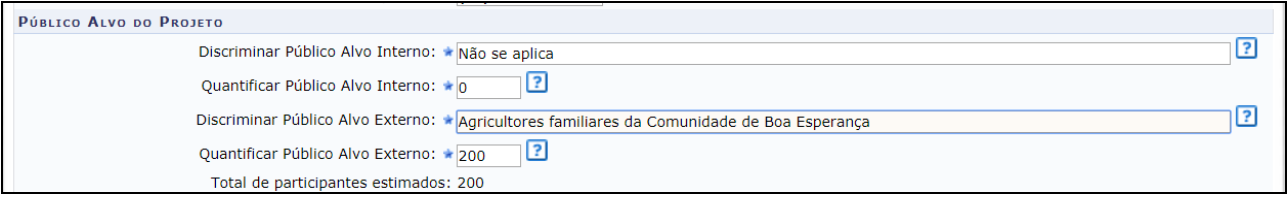

- **Discriminar/Quantificar Público-Alvo Interno**: Nas ações de extensão não é obrigatório haver público-alvo interno. Neste caso, informar que "Não se aplica" e informe o número 0 (zero)
- **Discriminar/ quantificar Público-Alvo Externo**: Informe e quantifique um ou mais públicos-alvo externos que serão atendidos com o projeto. Obs: *Nas ações de extensão é obrigatório haver público-alvo externo.*
- **Total de participantes estimados**: Este parâmetro será atualizado com a soma dos critérios "Quantificar Público-Alvo Interno" e "Quantificar Público-Alvo Externo" listados acima.

#### *2.4 Local de Realização*

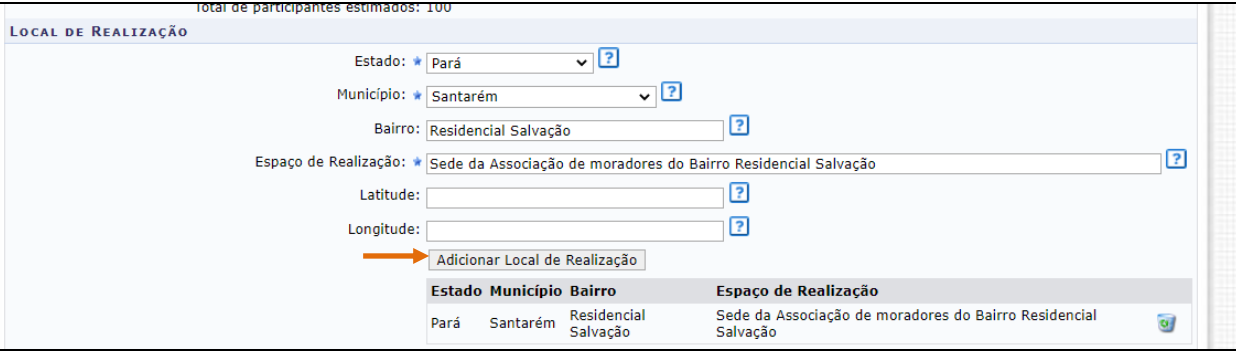

- **Estado/ Município**: Selecione o estado e o município nos quais será realizado o projeto de extensão. **Espaço de Realização**: Defina os espaços específicos de realização do projeto de extensão. Exemplo: *Campus* da Ufopa em Alenquer; Sindicato dos Trabalhadores e Trabalhadoras Rurais de Santarém; Comunidade de Boa Esperança, Unidade Básica de Saúde do Bairro Santarenzinho, etc.
- Não é obrigatório informar Bairro, atitude e longitude.

**Obs**: *Para adicionar um Local de Realização, o usuário deverá clicar em "Adicionar Local de Realização". O usuário poderá adicionar mais de um local de realização e também remover o local adicionado, clicando no ícone .*

## *2.5 Formas de Financiamento do Projeto*

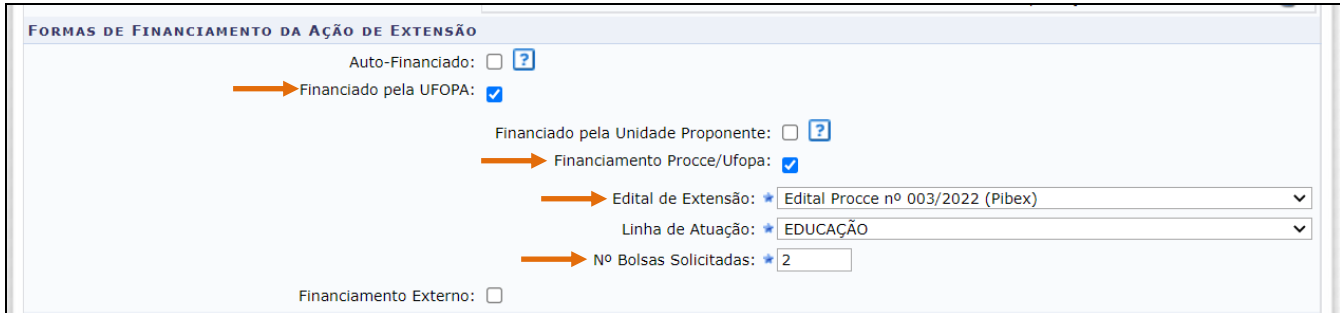

Selecionar a opção "**Financiado pela Ufopa".**

- Em seguida, selecionar "**Financiamento Procce/Ufopa**"
- Escolher o Edital de Extensão "**Edital Procce nº 003/2022** (**Pibex)**"
- Selecionar a linha de atuação
- Nº de Bolsas solicitadas: **Escolher 1 ou 2 Bolsas**

#### *2.6 Unidades Envolvidas na Execução*

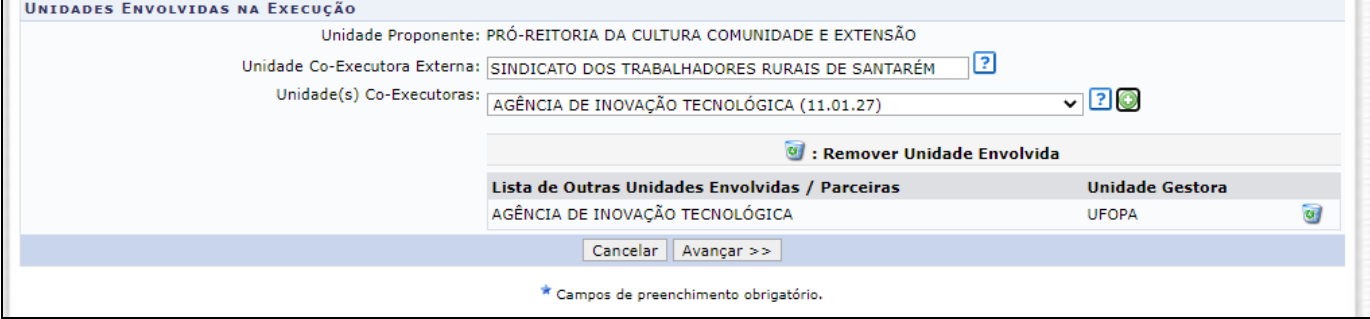

- **Unidade Proponente**: Este campo será atualizado de acordo com o Coordenador selecionado.
- **Unidades Co-Executoras Externas**: Informe as instituições externas que são parceiras na realização da ação.
- **Unidade(s) Co-Executoras**: Selecione as unidades acadêmicas ou administrativas da Ufopa que são parceiras da ação. A unidade será listada na "Lista de Outras Unidades Envolvidas/Parceiras", assim como mostra a tela acima. Para remover a unidade adicionada, clique no ícone ?.

#### **Clique em Avançar**.

# **3 Dados do projeto**

Para inserir cada um dos itens que compõem o projeto, o usuário deverá clicar nas abas referentes a essas funções:

- **Resumo**: Forneça um resumo simples do projeto, contendo as principais informações: justificativa, objetivos, procedimentos metodológicos e resultados esperados.
- Justificativa: Demostrar a relevância do projeto para a formação do estudante e para o processo de ensino e aprendizagem, bem como o impacto e as possibilidades de transformação social para a comunidade atendida com o projeto. Deixar clara a relação com o projeto pedagógico de um ou mais cursos de graduação da Ufopa, e a contribuição com a formação integral do estudante como cidadão crítico e responsável.
- **Fundamentação Teórica**: Insira a fundamentação teórica do projeto, ou seja, a base teórica a respeito da temática e da problematização do projeto, utilizando-se como referências autores que já desenvolveram estudos sobre o assunto.
- **Metodologia**: Informar todos os procedimentos metodológicos necessários para alcançar os objetivos previstos no projeto, com ênfase nas **metodologias participativas**, pautadas no diálogo e troca de saberes, características da extensão universitária. Atente-se para que os procedimentos metodológicos sejam adequados aos objetivos e ao cronograma do projeto. Incluir a descrição do acompanhamento e avaliação tanto pela equipe do projeto quanto pela comunidade atendida. Descrever como será executado o projeto durante possíveis restrições em função da situação de Pandemia de Covid-19, à distância ou presencialmente, respeitando as recomendações das autoridades sanitárias e o Plano de Biossegurança da Ufopa, disponível [aqui;](http://www.ufopa.edu.br/ufopa/coronavirus/)
- **Referências**: Insira as referências bibliográficas citadas do projeto.
- **Objetivos Gerais**: Forneça o objetivo geral do projeto.
- **Resultados Esperados**: Descreva os resultados esperados para a comunidade atendida e para a Ufopa. Informe, se for o caso, de que forma espera-se que o projeto poderá contribuir para atenuação dos impactos causados direta ou indiretamente pela Pandemia de COVID-19

**Clique em Avançar**.

# **4 Membros da equipe**

O usuário deverá definir os membros da ação de extensão.

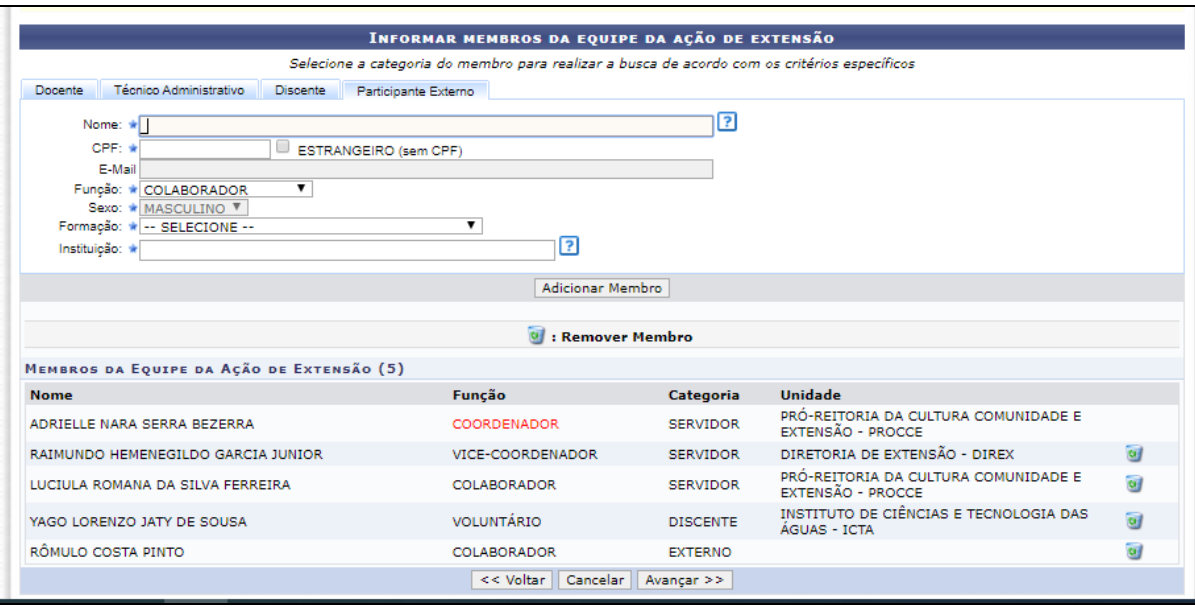

Nesta tela, o sistema apresentará quatro abas: Docente, Técnico Administrativo, Discente e Participante Externo. Nelas o usuário deverá definir os seguintes critérios:

- Informe o **nome** do docente, técnico, discente ou participante externo, de acordo com a aba selecionada. Ao inserir as letras iniciais do nome, o sistema exibirá uma lista automática de nomes para facilitar a busca do usuário;
- **Função**: Selecione a função do membro na equipe.

**Importante**:

Apenas um **coordenador e um vice-coordenador** poderão ser indicados para cada projeto (este último opcionalmente), sendo permitidos para estas funções neste edital **apenas docentes** em efetivo exercício de suas atividades na Ufopa. Atente-se também para atribuir as funções de acordo com a modalidade de ação de extensão "Projeto" e com a categoria do membro, conforme estabelece a Resolução nº 254/2018 - Consepe/Ufopa:

- ─ **Coordenador e vice-coordenador**: Docentes do quadro permanente da Ufopa, que não estejam afastados.
- ─ **Colaborador**: Qualquer docente e técnico administrativo da Ufopa.
- ─ **Colaborador externo**: Funcionários terceirizados e pessoas sem vínculo com a Ufopa.
- ─ **Voluntário**: Nesta função devem ser inseridos todos estudantes de graduação da Ufopa que façam parte da equipe do projeto. **Obs**: **Os estudantes deverão ser indicados como bolsistas apenas após o resultado final do edital, de acordo com o cronograma deste.**
- **Permitir Gerenciar Participantes**: O usuário deverá optar por Sim ou Não. Se optar por Sim, futuramente o usuário poderá cadastrar e gerenciar participantes vinculados à ao projeto, emitir certificados e declarações, listar participantes, exibir a lista de presença, bem como enviar mensagem aos participantes.

**Para adicionar o membro, clique em "Adicionar Membro".** O sistema listará os membros adicionados na seção Membros da Equipe da Ação de Extensão, assim como mostra a tela acima.

#### **Clique em "Avançar"**

# **5 Atividades do projeto**

Nas próximas telas o proponente deverá cadastrar as atividades a serem realizadas no projeto e os responsáveis pela execução, com detalhamento da carga horária necessária.

#### **1º** Clique em **Cadastrar Atividade**.

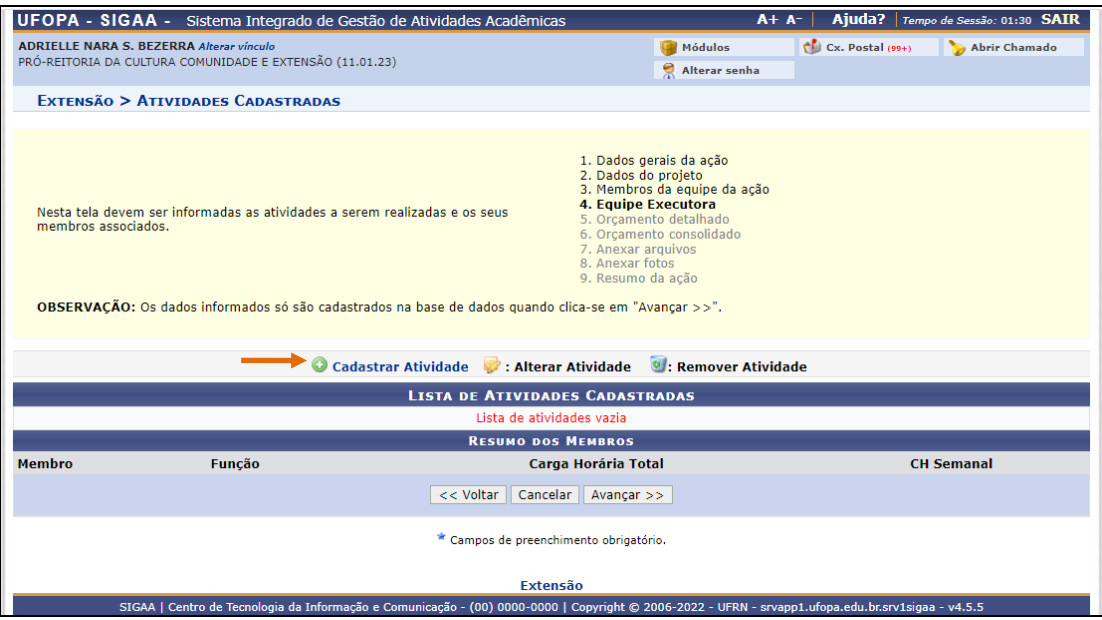

**2º Adicione as atividades**, com carga horária e período de realização.

**3º Vincule um ou mais membros da equipe** (cadastrados no passo anterior) à atividade cadastrada e clique em **adicionar membro**. *Obs: Não é obrigatório que todos os membros sejam vinculados à mesma atividade.*

**4º** Após adicionar os membros à atividade, clique em **Adicionar Atividade** para salvar as informações cadastradas:

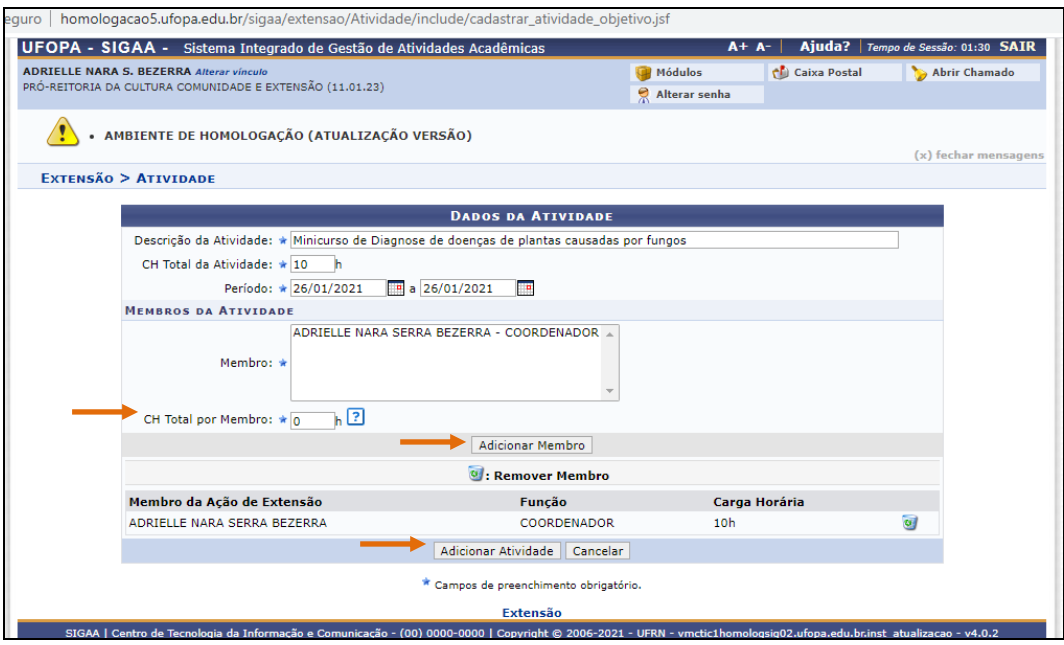

**Importante**: No caso de docentes e técnicos, somente preencha o campo "carga horária total por membro" se desejar alocação de carga horária em portaria a ser emitida pela Procce e alocada no Pit no sistema Saad (em caso de docentes). Caso não deseje alocação de carga horária em portaria, informe o número 0 (zero) no referido campo.

5º Caso deseje cadastrar mais atividades, clique no Botão <sup>o</sup> e repita o mesmo procedimento:

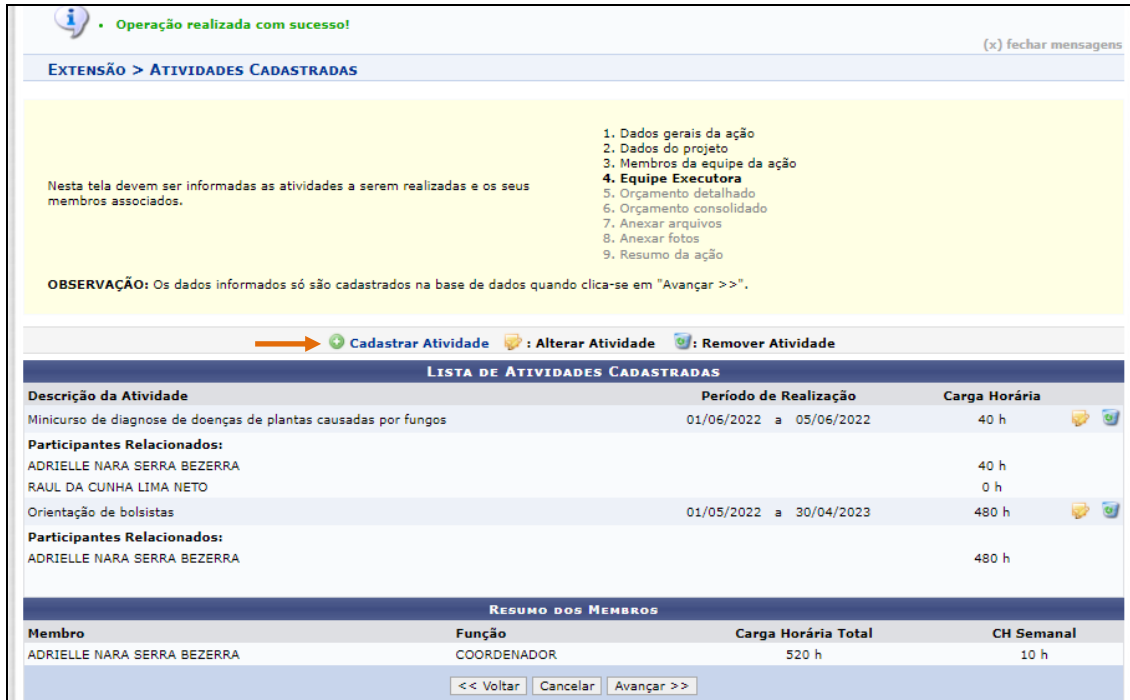

#### **Atenção:**

- •É necessário cadastrar no mínimo **1 atividade** no projeto**.**
- •**Todos os membros da equipe devem ser vinculados a alguma atividade** do projeto, inclusive o coordenador.
- **Atente-se para o campo carga horparia semanal:** São necessárias 52 horas totais distribuídas em atividades cadastradas para cada 1 hora semanal desejada pelo membro do projeto, considerando que trata-se de um projeto com vigência de 1 ano (52 semanas). **Exemplo de como informar a carga horária total de forma a alcançar a carga horária semanal desejada**:
	- ─ *Para alocar 05 h semanais: registrar 260 h totais em atividades para o membro*
	- ─ *Para alocar 10 h semanais: registrar 520 h totais em atividades para o membro*
	- ─ *Para alocar 15 h semanais: registrar 780 h totais em atividades para o membro*
	- ─ *Para alocar 20 h semanais: registrar 1.040 h totais em atividades para o membro*

## **6 Orçamento detalhado**

• Para este edital não **deve ser preenchida a seção "orçamento detalhado**".

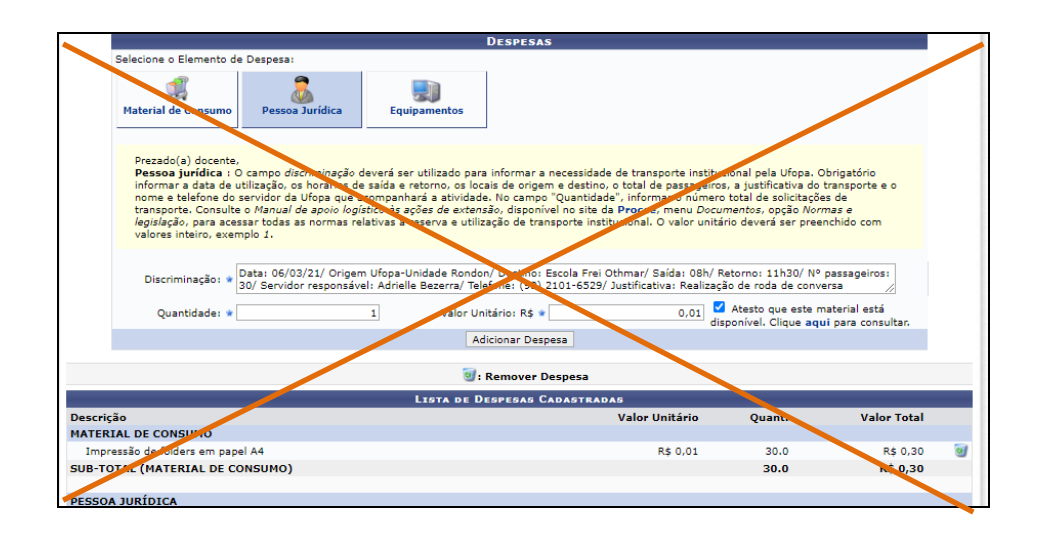

#### **Clique em avançar**

## **O sistema exibirá a tela do orçamento consolidado, mas NÃO é necessário informar nada.**

**Clique em avançar novamente.**

# **7 Anexar arquivos e fotos**

- Utilize esse espaço para anexar documentos que julgar indispensáveis para aprovação e/ou execução da Ação de Extensão que está sendo cadastrada, como termos de parceria, acordos de cooperação, etc, **tomando o devido cuidado para ocultar o nome dos membros da equipe**, visando assegurar uma avaliação às cegas.
- **Importante**: **NÃO deve ser anexado o projeto da ação em formato word ou qualquer outro formato**. Os dados considerados pelas instâncias deliberativas serão aqueles preenchidos diretamente no formulário eletrônico do módulo de extensão.
- Para inserir cada documento, clique em "Anexar arquivo" antes de avançar para a próxima tela.

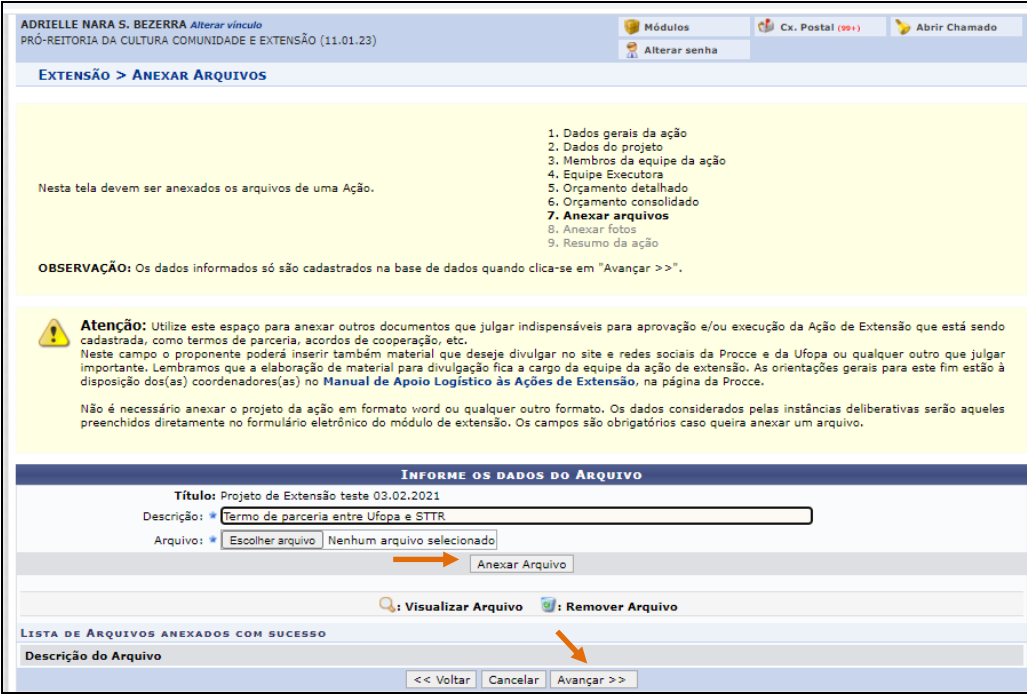

### **Clique em avançar**

- Será exibida a tela a seguir, possibilitando que sejam anexadas, opcionalmente, uma ou mais imagens que julgar importante para aprovação e/ou execução da Ação de Extensão que está sendo cadastrada.
- Os campos são obrigatórios caso queira anexar uma foto.

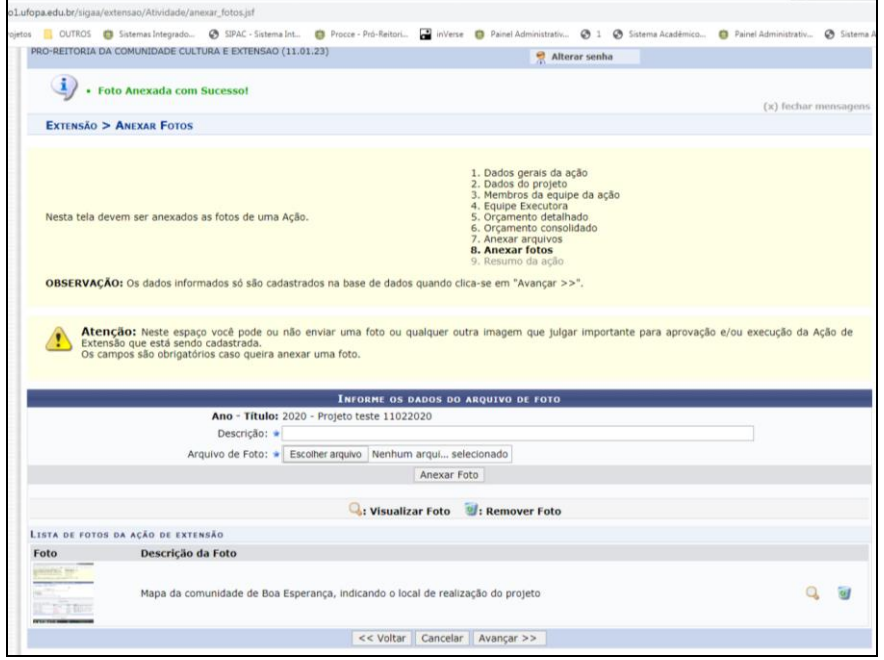

#### **Clique em avançar**

# **8 Resumo da proposta**

O sistema listará todas as informações cadastradas.

**Atenção:** Antes de submeter, certifique-se que todos os dados do projeto estão corretos, pois não será possível alterá-los posteriormente.

- Para enviar a proposta para aprovação pela unidade acadêmica basta clicar em "**Submeter à Aprovação"**.
- Caso não submeta a proposta e queira retomar o cadastro em outro momento, Clique em "**Gravar (rascunho)"** e acesse: Ações de Extensão/Gerenciar Minhas Ações > Listar minhas ações.

**Criado em**: 09/03/2022

**Responsável**: Adrielle Serra

**Dúvidas devem ser enviadas para o e-mail extensaoufopaeditais@gmail.com**